# ネットワーク演習ための仮想サーバ構築

# 丁 亜希\*・山守 一徳\*

ネットワーク関連の演習では、学習者の一人一人に1台の UNIX サーバマシン及び1台の Windows マシンを 与えて、色々な課題を完成させることがある。そのためには Hyper-Vなど仮想化ツールを用いて仮想的な UNIXサーバを構築し、学習者に提供することが考えられる。Hyper-Vを用いて仮想サーバを構築するにあた り、Hyper-Vマネージャーという GUI方式の管理用ツールを利用して手作業で構築できるが、必要な仮想サー バ数の多さや演習中の仮想サーバ再構築の必要性から考えると、これは演習指導者にとって大きな負担になる。 そこで、本研究では、コマンドレットを用いて仮想サーバの自動構築方法を考案した。この方法では、予め用 意されたテンプレートから PowerShellスクリプトによって自動的に演習に必要な台数分の仮想サーバを複製し、 複製された仮想サーバが各自の再設定を自動的に行う。これで演習指導者は最初のテンプレートだけを手作業で 作成しておけば済む。

キーワード: ネットワーク演習 仮想サーバ Hyper-V PowerShell

## 1.はじめに

コンピュータ・ネットワーク関連の授業では、一人の 学習者に 1台の Windowsマシンと、もう 1台の UNIX サーバマシンを与え、いろいろな演習課題を完成させる ことがある。

このような場合は、数多くのコンピュータハードウェ アが必要になるだけでなく、演習中に学習者に与える各 課題において当該課題に適したサーバ環境を提供しなけ ればならないので、同一のハードウェア上に何回もサー バシステムの再設定や再構築が必要になる。また、学習 者の操作ミス等によってサーバマシンが使用不能になる ことがあり、その場合には各課題開始時点のサーバマシ ン環境に迅速に回復し演習を再開させる必要がある。コ ンピュータハードウェアの数を減らし、より便利にサー バマシンを作成または回復するためには、仮想化ツール を用いて学習者に仮想サーバ環境を提供することが有効 であると考えられる1)。

現在、数多くの仮想化ツールが開発され、様々な目的や 用途に合わせて運用されている。ハイパーバイザ型の仮想 化ツールには Hyper-V, ESXi, XenServer, KVM など がある。また、ホスト型の仮想化ツールには Virtual PC, VMware Player, VirtualBox などがある。仮想サーバ環 境を構築する際に、ネットワーク関連授業と演習の視点 から、どの仮想化ツールを選ぶと良いのか、その選択に よって構築された仮想サーバの性能、コストおよび管理 手間などはどうなっているのかが問題である。これらの 問題に答えるには、より多くの実践的な教育・研究が必

\*三重大学教育学部

要であろうが、ここでは、本教育課程の持つライセンス 事情により、仮想サーバ環境の構築に Hyper-V<sup>2)</sup> を用 いることにする。

Hyper-Vには、仮想マシンの作成や管理などのため のユーザインタフェース「Hyper-Vマネージャー」が ある。これを使うと、新規仮想マシンや仮想ハードディ スクなどの作成は、Hyper-Vマネージャーのメニュー から対話的な方式のウィザードを起動して容易に行うこ とができる。しかしながら、このような作業は簡単では あるが端末の前で手作業で行わなければならない。また、 作成された仮想 UNIX マシンの物理アドレスや IP アド レスなどの基本設定も個別に UNIX マシンにログイン して手作業で行う必要がある。数多くの仮想サーバの作 成や繰返しての仮想サーバの作成などが必要な場合には、 この方法では、向かないと言えよう。

一方、Hyper-Vには、PowerShell<sup>3)</sup>で利用できる 170 個ほどの管理用コマンドレットが用意されている。これ らのコマンドレットを用いる PowerShellのスクリプト を作成したら、仮想サーバ作成の自動化を図ることがで きると考えられる。

本研究では、本学部でのネットワーク関連授業の演習 において、仮想サーバ環境の自動構築方法を考案する。 この方法では、まず手作業でテンプレートとなる仮想サー バ CentOS6.4を作成して、必要な設定を完成する。そ して、PowerShellスクリプトによって、テンプレート から複数台の仮想サーバを自動的に複製する。同時に、 スクリプトは CentOS6.4の基本設定に必要な物理アド レス、IPアドレスおよびホスト名などの情報を集め、 複製された個々の仮想サーバに渡す。これらの仮想サー バは渡された情報に従って各自のネットワーク環境の再 設定を行う。この方法によって、演習指導者は最初のテ ンプレートだけを手作業で作成しておけば済む。

## 2. ネットワーク関連演習と仮想環境構築

情報教育課程のネットワーク関連演習は、いくつかの 授業の中に含まれている。それらの演習は、ネットワー クシステムの運用や管理に必要な基礎知識と技術を習得 することを目標とし、サーバ用 OS(現在では主に CentOS6.4を使っている)の新規インストールからよ く使われる応用サーバの設定や管理方法までの演習、ま たは、通信ソフトウェア開発などの演習を含む。学習者 が Windowsマシンから Telnetなどを使ってサーバマシ ンにログインして、遠隔操作のコマンド方式で各種の設 定・管理操作や通信プログラムの開発を行う。

学習内容は、OS インストール、ユーザ管理、SSH設 定と管理、メールサーバ設定と管理、メーリングリスト 管理、DNSサーバ設定と管理、WEBサーバ設定と管 理、ファイアウォール設定と管理、侵入検知、プログラ ム開発などの多種多様であり、それらに合わせてさまざ まな課題を設計しなければならない。個々の学習内容に 対応する演習課題の設計や、演習効果の確認や評価など については、別のチャンスで詳しく論じたいが、1つの 仮想サーバを用いていくつかの課題を継続的に実施させ る場合もあるし、課題ごとにそれぞれ専用の仮想サーバ が必要となる場合もあることが明らかであろう。仮想環 境を構築する際に、学習者数だけでなく、必要な仮想サー バの種類も多く必要であることも意識しなければならない。

演習用仮想サーバ環境を構築する方法として、分散型 と集中型との 2種類が考えられる。分散型とは、個々の 学習者用の Windowsマシンにそれぞれ Hyper-Vを導入 し、その上に学習者個人用の仮想サーバを作成する方法 である。集中型とは、学習者用マシンと別に、1台または 数台のサーバ専用マシンを用意し、その上に複数台の仮想 サーバを作成し、個々の学習者に提供する方法である。

分散型では、各学習者が自ら Hyper-Vマネージャー を用いて仮想サーバの起動・終了・回復・入替などの管 理操作をすることが可能になり、演習指導者の負担を減 らすことだけでなく、学習者にとって Hyper-Vの操作 方法も勉強することになる。また、マシンの負荷が分散 することにより快適な演習環境を作ることが期待できる。 一方、Hyper-Vを導入できるシステム要件として、OS は Windows8Pro以上であることと、CPUは SLAT対 応のことであるので、ある程度のスペックのハードウェ アが要求される。特に、ゼロクライアントのような情報 端末教室やネットワーク関連演習以外の学習と共用され る環境では、学習者用マシンに Hyper-Vを導入するこ とがあまり期待できない。

集中型では、仮想サーバの管理操作は指導者がサーバ 専用マシン上で行い、指導者の負担が重くなるかもしれ ないが、集中管理なので Hyper-V管理コマンドレット によるスクリプトなどを活用すれば、分散型より管理操 作が楽になることも考えられる。また、学習者にとって、 仮想サーバ管理操作に関わりがなく、与えられた課題に 専念することが期待できる。学習者に使われるコンピュー タは比較的低スペックのものでもよい。しかしサーバ専 用マシンに負荷が集中することによって、快適な学習環 境が得られない恐れがあり、事前に十分な実験や調査が 必要であろう。

#### 3.集中型仮想サーバ環境の構築方法

Hyper-Vの利用条件や仮想サーバ構築方法などにつ いて、文献 1を参照されたいが、ここでは、集中型の仮 想サーバ環境の構築方法を考案する。つまり、1台だけ の Windowsマシンに Hyper-Vを導入し、その上で演習 に必要数台分の仮想マシンを作り、さらにそれらの仮想 マシンの上で CentOS6.4を稼働させる環境を構築する ことを考える。以降、Hyper-Vを導入した Windowsマ シンのことを管理ホストと呼び、CentOS6.4などがイ ンストールされている仮想マシンを仮想サーバと呼ぶこ とにする。

以下、複数の課題ではなく、1つの課題だけを考える 場合の仮想サーバ環境の構築手順を述べる。

- 手順 1)管理ホストの上で、1台目の仮想マシンを作成 する。
- 手順 2) 仮想マシンを起動し、その上で課題の目的と内 容に合わせて OSのインストールやその他の必 要な設定を行う。設定完了の仮想サーバ(テン プレート)をシャットダウンする。
- 手順 3)管理ホストの上で、テンプレートから新しい仮 想サーバを複製する。
- 手順 4) 新しい仮想サーバを起動し、その上で必要な再 設定を行う。設定完了後、シャットダウンする。
- 手順 5) 新しい仮想サーバのネットワークアダプタに新 たに MACアドレスを割り付ける。
- 手順 6) 学習者数に合せて必要な台数分まで、手順 3) ~手順 5)を繰り返す。

手順 1) では、仮想マシンに必要な主記憶、ハードディ スク、ネットワークアダプタの設定と作成を行う。ここ で、特に注意が必要なのは、ネットワークアダプタに固 定物理アドレス(MACアドレス)を割り付けることで ある。デフォルトとして、Hyper-Vは一定の範囲内で

動的に各仮想マシンに MACアドレスを割り付ける。一 方、CentOSは、MACアドレスが変更されたら、新し いネットワークアダプタが追加または入れ替えられたと 認識する。動的に割り当てられる場合は、設定済のネッ トワークインタフェース(例えば eth0)の他に、新た にネットワークインタフェース(eth1,eth2など)を自 動的に作成することがある。こうなると、設定済のネッ トワークインタフェースが機能しなくなる。

手順2)では、設定項目が各課題内容に従って異なる。 OSインストールの課題ならば、特に何も設定しなくて も良い。特定のアプリケーションを利用する課題の場合 は、当該アプリケーションに合せて、ソフトウェアの追 加インストールや環境設定が必要である。手間の掛かる 作業になることもある。

従って、個々の仮想サーバを新規に作成することより、 設定済のテンプレートから新しい仮想サーバを複製する ことの方が賢明である。手順 3)では、そのような複製 の作業を行う。

しかし、単純に複製だけ行えば、すべての仮想サーバ では、ホスト名やアドレスなどの設定を含めて同じ環境 になる。手順4)では、複製された各仮想サーバに対し て必要な再設定を行う。再設定を行うためには、仮想サー バを起動する必要があるが、同じホスト名やアドレスを 持つ仮想サーバを複数同時に稼働させることができない。 従って、このような作業は逐次に行わなければならない。

最後に、手順 5) で固定 MAC アドレスを複製された 仮想サーバに割り付ける。割り付けた後も、仮想サーバ のネットワーク設定も相応に変更しなければならないが、 その変更は手順 4)で済ませばよい。

#### 4. 仮想サーバ環境構築の自動化

前述の仮想サーバ環境構築方法の中で、テンプレート を作成する手順 1)と手順 2)は 1回だけの作業なので、 Hyper-Vマネージャーの対話方式や仮想サーバにログ インしてコマンドを実行させるような手作業で行っても 構わない。しかし、手順 3)~手順 5)は、何回も繰り 返す作業なので、手作業の代わりに複製作業の自動化を 考える必要である。

仮想サーバを複製する方法の一つとしては、まずテン プレートの仮想ハードディスク(vhdx)をコピーし、 それからこのコピーをベースにして下記のいくつかのコ マンドレットを使って新しい仮想マシンを複製すればよ い。

New-VM 指定された vhdxから仮想マシンを作成する Set-VMMemory 主記憶容量などを設定する

Add-VMNetworkAdapter ネットワークアダプタを加

Set-VMNetworkAdapter ネットワークアダプタに MACアドレス等を設定す る

コマンドレットの詳細は、文献 4を参照されたいが、 これらのコマンドレットを管理ホスト上の PowerShell スクリプトに入れて必要な台数分まで繰り返し実行させ ると複製の自動化が実現できる。

手順 4) の複製後の CentOS 6.4 の再設定自動化を考え る。複製後の再設定を 1回かつ 1回のみ実行させるために は、手順2)のテンプレートをシャットダウンする直前に touch /etc/reconfig 命令で、空のファイルを作成し、さら に/etc/rc.d/rc.localの最後に次の数行を追加する:

if  $[ -e/etc/reconfig ]$ ; then /bin/rm /etc/reconfig 再設定の処理の記述 poweroff

fi

つまり、/etc/reconfigというファイルが存在すれば、そ れを削除して、再設定の処理を行ってから、テンプレー トをシャットダウンする。

再設定の処理の内容は演習課題の内容によって異なる。 複製された仮想サーバと複製元のテンプレートとの間で 必ず違うのは、ホスト名、IPアドレスおよび MAC ア ドレスだけであるため、ここではこの 3つの項目の再設 定だけを考えることにする。電子メールや Webサーバ などのアプリケーションが必要となる課題の場合は、当 該アプリケーションの固有な設定ファイルを書き換える 処理も必要であるが、再設定された新しいホスト名と IPアドレスに従って必要な書き換え処理を上記の if文 の「再設定の処理の記述」のところに追加すればよい。

CentOS6.4では、ホスト名、 IPアドレスおよび MAC アドレスに関連する設定ファイルは以下の3つで ある。

/etc/network

/etc/sysconfig/network-scripts/ifcfg-eth0

/etc/udev/rules.d/70-persistent-net.rules

70-persistent-net.rulesは、もし存在しなければシステム 初期化の時に自動的に生成される。手順 5)で新たな MAC アドレスが割り付けられ、仮想サーバが再起動時 にその MACアドレスに合せて 70-persistent-net.rulesを 再生成するから、ここで再設定処理として、単にこのファ イルを削除すればよい。networkと ifcfg-eth0の再設定 処理に必要なデータは管理ホストから仮想サーバに引き 渡せば良いが、残念ながら、現段階の Hyper-Vではそ のような手段が提供されてない。因みに、仮想マシンに インストールされている OSは Windows系のものなら ば、Copy-VMFileコマンドレットで管理ホストから仮 想マシンへのデータの引き渡しが可能であるが、UNIX 系 OSの場合はまだできないようである。

そこで、管理ホストと仮想サーバとの間でのデータ引 き渡しのために、1つの共通仮想ハードディスクを作る ことにする。管理ホストの Windows上で数十~数百メガ バイトの大きさの共通仮想ハードディスク comm.vhdx を作成し、 NTFS形式でフォーマットしておけば、 Windowsからも CentOSからもマウントして利用する ことができる。

データの引き渡し方法がこれでできたので、次はどの ようなデータを渡して再設定を行うかを考える。MAC アドレスなどのデータを管理ホストから仮想サーバに渡 し、仮想サーバ側でシェル・スクリプトを作成して networkファイルと ifcfg-eth0ファイルを書き換えても よい。しかし、CentOSのシェルより PowerShellの方 がもっと強力なので、ここでは、書き換え処理を管理ホ スト側で行い、書き換え処理が完成したファイルを CentOSに渡すという方法を採る。そのために、共通仮 想ハードディスクを次のような形で構成する。

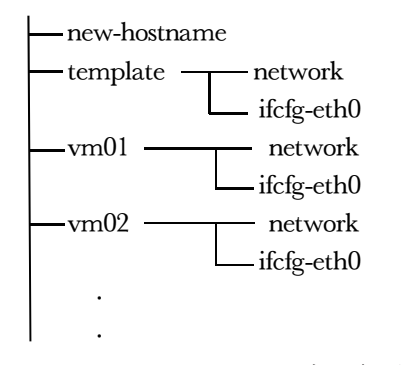

ここで、template フォルダの下にあるのは手順 2)で 設定した networkファイルと ifcfg-eth0ファイルのコピー であり、テンプレートの設定時に用意しておく。vm01, vm02…フォルダの下には複製後の各仮想マシンのため に用意した再設定用ファイルであり、管理ホストで実行 される PowerShellスクリプトによって生成される。ま た、new-hostnameファイルには次に再設定を行う対象 の仮想マシンのフォルダ名が入っている。そうしておく と、仮想マシン側での再設定の処理は次のように行う (付録 1を参照):

共通仮想ハードディスクをマウントする new-hostname からフォルダ名を取得する 当該フォルダ下のファイルをコピーする 共通仮想ハードディスクをアンマウントする

ただ、管理ホストで作られたファイルの改行コードは CR+LFなので、余分の CRを取り除くために cpコマ ンドの代わりに trコマンドを使う。

一方、管理ホスト側での PowerShellスクリプト内の 主な処理流れをまとめると、次のようになる(付録2を 参照):

仮想マシンを複製する 共通仮想ハードディスクをマウントする フォルダ template からファイルを取り出す 書き換えを行い、結果を対応フォルダに格納する 対応フォルダ名を new-hostnameに格納する 共通仮想ハードディスクをアンマウントする 共通仮想ハードディスクを仮想マシンにつける 仮想マシンを起動する

仮想マシンの再設定処理完了まで待つ 共通仮想ハードディスクを仮想マシンから外す 仮想マシンに MACアドレスを割り付ける 以上を必要な台数分まで繰り返す。

共通仮想ハードディスクをマウントしてからファイル にアクセスする時には、管理ホスト上でどのドライブ文 字がそれに割り当てられているかを調べる必要がある。 そのために、

Mount-VHD, Get-Disk, Get-Partition 3つのコマンドレットをパイプラインで連結して、得 られたオブジェクトから、 ドライブ文字を表す DriveLetterプロパティを取得する。

最後に、PowerShellスクリプト引数を簡略に説明する。 -fromVM テンプレートの指定、必須 -startIPaddress 仮想サーバの開始 IP アドレス、必須 -toPath 複製先フォルダの指定 -commVHD 共通仮想ハードディスクの指定 -prefix 複製される仮想マシン名の前半の指定 -suffix 複製される仮想マシン名の後半の指定 -number 複製台数の指定

複製台数が指定されなかった場合は、1台だけとする。 仮想マシン名は、前半と後半を連結する形で構成される。 デフォルトでは、前半は vmとする。後半は 1から始め、 複数台の複製の場合は順に 1ずつ増やしていく。従って、 前半・後半の指定はなかった場合は、vm01,vm02…の ように仮想マシンを複製することになる。また、仮想サー バのホスト名は、vm01.edu.mie-u.ac.jpのように自動的 に生成する。仮想サーバの IP アドレスも、指定された アドレスから順に 1ずつ増やして割り付けることにする。 なお、MACアドレスは現在すべての仮想マシンに使わ れている MACアドレスの最大値+1から開始して割り 付ける。

# 5.実験と考察

情報教育課程の「コンピュータ・ネットワーク」授業 のために仮想サーバ環境を作ってみた。この授業は通信 ソフトウェア開発技法の習得を目的とし、UNIX上の

ソケット APIを使う C言語プログラムや Windows上の .NETクラスライブラリを使う C#言語プログラムの作 成する演習も含まれている。受講者は Windowsから Telnetで各自の仮想サーバにログインして演習を行う。 なお、今年の受講者数が 16名であり、それほど多くな いので、仮想サーバ環境を集中型とし、1台だけの管理 ホストを使うことにする。この管理ホストでは、CPU が i7-3930K、主記憶容量が 16GB、OSが Windows8.1 である。テンプレートとしての仮想サーバ ie00は CentOS6.4で、開発環境のインストールおよび受講者 用アカウントや sshd などの設定が完了状態になってい る。また、管理ホスト上で PowerShellスクリプトを実 行するために、まずデフォルトの実行セキュリティ・ポ リシー Restrictedを変更する必要がある。Windows管 理者として PowerShellを起動し

Set-ExecutionPolicy RemoteSigned

を実行すれば、ローカルディスクに保存されているスク リプトが実行可能になる。以上の準備ができたら、下記 のように

./Copy-VM.ps1-fromVM ie00-startIPaddress 133.67.84.21 -suffix 21 -number 16

スクリプトを実行すると、vm21,vm22,…,vm36の 16台仮想サーバが自動的に出来上がる。1台の仮想サー バ作成にあたり、約 2.5分かかる。それは、テンプレー ト仮想ハードディスクの大きさが 5GBほどであるから、 主にそれのコピーに時間を費やしたと思われる。

Get-VM |Start-VM を実行すると、テンプレートを 含む 17台の仮想サーバが起動される。ここで、起動前 後のシステム全体のパフォーマンスを調べるために、 Get-Counterコマンドレットを利用して、10秒ごとに CPU利用率、主記憶可利用量、ハードディスクやネッ トワークのデータ転送量を計測した。図 1に示されるよ うに、結果として、起動される仮想サーバ数が、管理ホ ストの CPU i7-3930 K の仮想プロセッサ数 12 を超えて いるにもかかわらず、CPUの最大利用率は 52%を超え ることがなく、起動終了後はその利用率は数%のレベル を維持していることが分かった。一方、管理ホストの主

記憶使用量は恒定的に 総容量の約 65%とな り、特に問題にならな いようである。

「コンピュータ・ネッ トワーク」授業の中で も、同じようにシステ ムパフォーマンスを計 測した。今回の演習内 容は xinetd によって 起動されるカレンダー

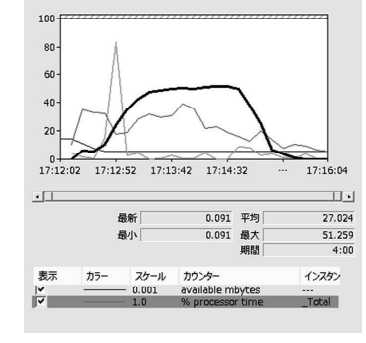

図 1. 仮想サーバ起動時負荷測定結果

を表示するサーバの設定、およびクライアントプログラ ム作成である。サーバ設定には、Windowsから各自の 仮想サーバにログインして、xinetdのインストールと設 定から、ファイアウォールのポート解放までの一連の作 業を行う。そのために学習者一人ずつ 1台の仮想サーバ を与える必要があった。また、クライアントプログラム の作成には、manでの関数などのマニュアル調べ、vi でのプログラム編集や gccでのコンパイルなどの作業を 行う。演習中、以上すべての作業は、重く感じることもな くスムーズに進行されていたことが確認できた。また、管 理ホスト上でのパフォーマンス計測データを観察しても、ピー ク時に CPU利用率が 20%を超えることがなく、システム 全体の負荷がそれほど高くないことが確認できた。

# 6.おわりに

ネットワーク関連演習のために仮想サーバ環境構築の 自動化方法を考案した。それによって、演習指導者が各 演習課題のためのテンプレート仮想サーバだけを作成す れば済む。演習の事前準備段階での負担を減らしただけ でなく、演習中で操作ミスなどによる仮想サーバの再構 築が必要な場合も 1つの命令だけで回復させることがで きるようになった。

また、集中型の仮想サーバ環境のパフォーマンスを考 察した。受講者 20名以下の小規模授業やプログラミン グのようなそれほど負荷のない演習の場合、1台の管理 ホストを用いて、各仮想サーバに 1つだけの仮想プロセッ サおよび 512MB主記憶だけを割り当ても対応できるこ とを確認した。ただ、その他の内容的に重い作業が必要 となる演習や受講者数がより多い場合においては、今後 さらに考察する必要がある。必要に応じて、複数台の管 理ホストまたはマルチプロセッサ搭載の Windows server管理ホストを使って、各仮想マシンに割り当てる 仮想プロセッサ数や主記憶容量を増やすなどの措置で対 処していく方法も考えられる。この場合、付録 2に示さ れた自動化用スクリプト Copy-VM.ps1に、より細かな パラメータの指定が必要になる。

仮想サーバと管理ホストとの間のデータ引き渡しのた めに、共通仮想ハードディスクを利用した。その方法で は、仮想サーバと管理ホストとの両側での同時利用がで きず、それぞれ利用前にマウントして、利用後にアンマ ウントするので非効率的である。現在の Linux統合サー ビスが改良され Copy-VMFileが使えるまで待つか、別 のより良い通信手段を考える必要がある。

今回は、仮想サーバの複製後の再設定作業では、ホス ト名、IPアドレスと MACアドレスの書き換えだけに 限られた。電子メールサーバなどを含む演習の場合は、 それぞれのサーバ設定ファイルの書き換え処理記述をス クリプトに入れる必要がある。これについては、今後の 課題の 1つとして、いろいろなネットワーク演習課題の 設計に合わせて、テンプレート作成および自動化スクリ プト修正を行っていく予定である。

# 参考文献

- (1)山守一徳,鷲尾 敦:教室端末での Hyper-Vの活用 方法 三重大学教育学部研究紀要 65巻 印刷中.
- (2)マイクロソフト社:Hyper-V, http://technet.microsoft.com/ja-jp/scriptcenter/powershell. aspx,2013年 11月現在.
- (3)マイクロソフト社:WindowsPowerShellでのスク リプティング,http://technet.microsoft.com/ja-jp/ scriptcenter/powershell.aspx, 2013年 11月現在.
- (4) マイクロソフト社: Hyper-V Cmdlets in Windows PowerShell, http://technet.microsoft.com/jp-jp/library/hh 848559.aspx,2013年 11月現在.

付録1 /etc/rc.d/rc.localの最後に加える再設定処理の記述 if  $[ -e / etc / reconfig ]$ ; then  $\binom{\text{bin}}{\text{rm}}$  -f  $\text{/etc/reconfig}$ /bin/mount /dev/sdb1 /mnt/comm || exit  $dir = \sqrt{usr/bin/tr} - d'$   $Yr' \le \sqrt{mrt/comm/new-hostname}$  | exit /bin/rm -f /mnt/comm/new-hostname /usr/bin/tr -d '\r' $<$  /mnt/comm/\$dir/ifcfg-eth0  $>$ /etc/sysconfig/network-scripts/ifcfg-eth0 /usr/bin/tr -d '\\text{r' < /mnt/comm/\$dir/network > /etc/sysconfig/network /bin/rm -f /etc/udev/rules.d/70-persistent-net.rules /bin/umount /mnt/comm /sbin/poweroff fi

付録2 PoweShell スクリプト Copy-VM ps1 without param check  $n$ aram $($ 

```
[Parameter(Mandatory=$True)]
    [string]$fromVM,
    [Parameter (Mandatory=$True)]
    [string]$startIPaddress,
   [string]$toPath = (Get-VMHost). VirtualHardDiskPath,
   [string] $commVHD = "$toPath\comm. vhdx",
   [string]$prefix = "vm",
   [int]\sqrt{\sqrt{t}}suffix = 1.
   \lceil \text{int} \rceil$number = 1
\lambda
```
\$ErrorActionPreference = "stop"  $$hdd = (Get-VMHardDisk Drive "$fromVM"). Path[0]$  $$switchname = (Get-VMNetworkAdapter "$fromVM"). SwitchName$ \$frommacaddress=(Get-VMNetworkAdapter "\$fromVM").MacAddress  $\text{Smac} = \text{Sfrommas}$ caddress foreach (\$aa in (Get-VM | Get-VMNetworkAdapter). MacAddress) { if  $\{$ \$aa -gt \$mac  $\}$   $\{$  \$mac = \$aa  $\}$   $\}$ \$domain=". edu. mie-u. ac. jp"  $\$ip =$  ([IPAddress] $\$start$ IPaddress). GetAddressBytes() for  $$ii=0$ ;  $$ii$  -Lt  $$number; +$ii)$  $\rho_{new} = \rho_{prefix} + \rho_{0:00} - f_{striff}(\gamma_{surfix} + \gamma_{10})$  $\text{Snewpath} = \text{"StoPath} \$ new" if  $($  ! (Test-Path "\$newpath")) { mkdir "\$newpath" } \$newhdd = "\$newpath\\$new.vhdx"  $\text{Imac} = \text{"} \{0:\text{x12}\}$ " -f (1 + "0x\$mac")  $\text{SmacSTR} = \text{Smac}$ for  $(\$aa=10;\$aa -gt 0;\$aa=-2)$  {  $\frac{\text{ImacSTR}}{\text{ImacSTR}}$ . Insert (\$aa, ":") }  $\text{SpSTR} = \text{Sp} - \text{join}$  "." ;  $\text{Sp}[3]^{++}$ ; for  $(\$aa=3;\$aa -gt 0;\$aa--)$ if( $\pi[\$aa]$  -ge 255) { $\pi[\$aa] = 0$ ; $\pi[\$aa-1] \rightarrow \$ else {break}} cp "\$hdd" "\$newhdd" New-VM "\$new" -Path "\$toPath" -VHDPath "\$newhdd"  $\operatorname{Set}-\operatorname{VMMemory}$  " $\operatorname{Shew}$  "  $-\operatorname{DynamicMemoryEnabled}$  ftrue  $-MinimmBvtes$  512MB  $-StartunBvtes$  512MB  $-MaximumBvtes$  1GB Remove-VMNetworkAdapter -VMName "\$new" Add-VMNetworkAdapter -VMName "\$new" -SwitchName "\$switchname"  $\operatorname{Set}-\operatorname{VMNetworkAdapter}$  –VMName  $\sqrt[\alpha]{\operatorname{New}^{\alpha}}$  ) -StaticMacAddress \$frommacaddress Add-WillardDiskDrive -Willame "\$new" -Path "\$commVHD" -ControllerType SCSI -ControllerNumber 0 -ControllerLocation 0  $d1 = (Mount-VHD -Path \text{ %commVHD} -Passthru)$ get-disk | get-partition). DriveLetter + ":" write  $\text{New}$  | Out-File -FilePath " $\text{d}$ Hnew-hostname"  $-$ Encoding ASCII  $if($  ! (Test-Path "\$dl\\$new")) {mkdir "\$dl\\$new" } cat "\$dl\\$fromVM\ifcfg-eth0" %{\$\_ -replace "^HWADDR=.\*", "HWADDR=\$macSTR" } | %{\$\_ -replace "^IPADDR=.\*","IPADDR=\$ipSTR"} | Out-File -FilePath "\$dl\\$new\Hifcfg-eth0" -Encoding ASCII cat "\$dl\\$fromVM\\Hetwork" |  $\%$ {\$ -replace "HOSTNAME= \*", "HOSTNAME=\$new\$domain"} Out-File -FilePath "\$dl\\$new\metwork" -Encoding ASCII Dismount-VHD -Path "\$commVHD" Start-VM "\$new" while((Get-VM "\$new").state -eq "Running") {sleep -s 5 } Remove-VMHardDiskDrive -VMName "\$new"  $-$ ControllerType SCSI  $-$ ControllerNumber 0 -ControllerLocation 0 Set-VMNetworkAdapter -VMName "\$new"  $-StaticMacAddress$   $$macSTR$  $\overline{\phantom{a}}$